## 10. ADD A TABLE

We're going to change our My Favourite Books page so that it shows a table listing our top five books and showing marks out of ten for each of the books. Here's how it will look:

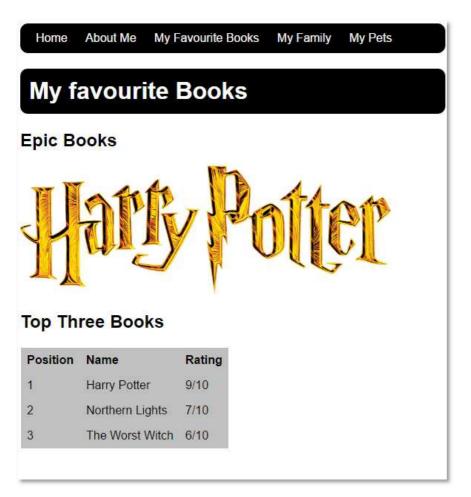

1. Start by adding the following selectors to your **simple.css** file:

Add the table to your **books.html page**. Here is some code to get you started:

```
<body>
  <a href="index.html">Home</a>
        <a href="about-me.html">About Me</a>
        <a>My Favourite Books</a>
        <a href="family.html">My Family</a>
        <a href="pets.html">My Pets</a>
  <h1>My favourite Books</h1>
  <h2>Epic Books</h2>
  <img src="images/HarryPotter.png" width="500"/>
                                                     Add this new block of code
  <h2>Top Three Books</h2>
  Position
              Name
              Rating
        </body>
```

Your page should look a bit like this:

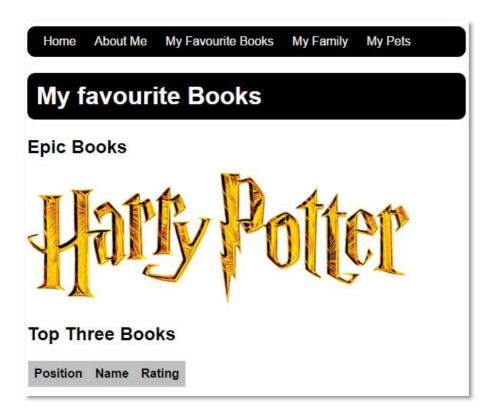

Now add the first row of data to your table:

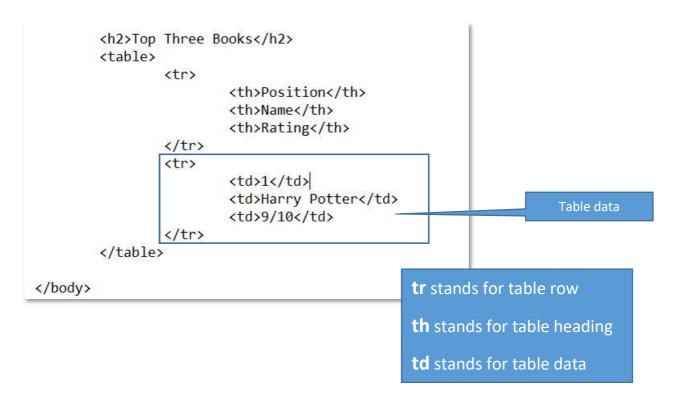

Your page should look a bit like this:

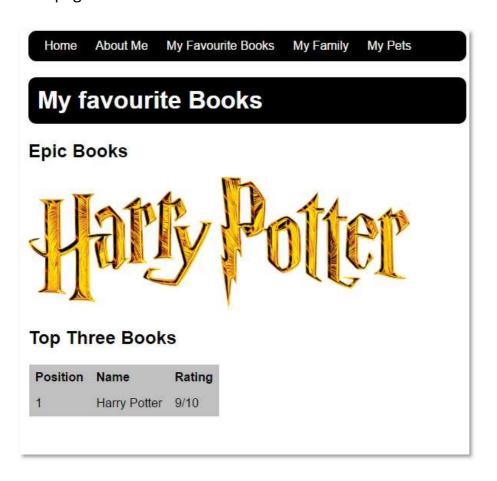

Now add the other rows – you can have more than three book on your list if you want.

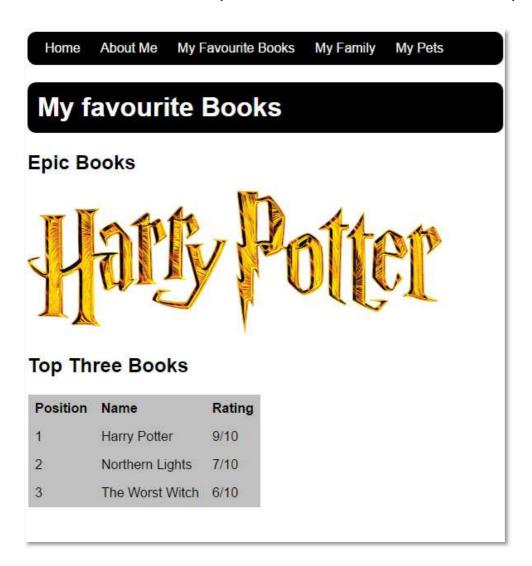

## **CHALLENGES!**

- Can you add a column showing icons for each of the games?
  Tip- you can use this website to find images: <a href="www.googlejunior.com">www.googlejunior.com</a>
- Can you make the name of the book into a link to buy it?

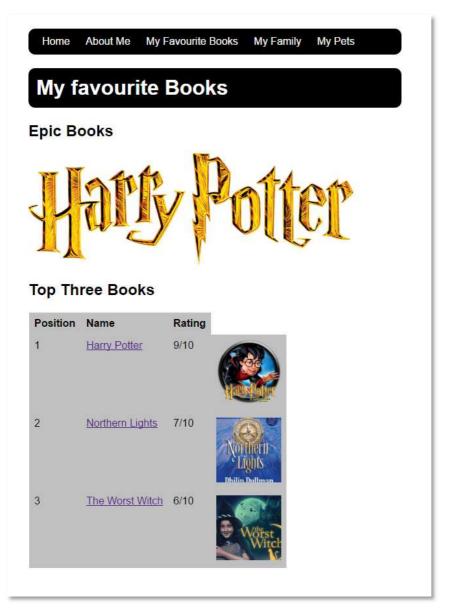

## One more tag!

Try using the marquee tag to make text move across the screen like this: <marquee>Epic Books!</marquee>

Congratulations! You've created your first website!